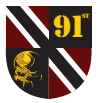

# **Parasit's Discod for BGE Guide** Version March 2017

**STAT** 

# **Download and Installation**

Find and dl the client (Mac OSX, Windows, Linux): https://discordapp.com/apps Once downloaded, launch and install Discord.

You have to register with Discord, but it doesn't has to be your BGE name an password.

# **Add the BGE Servers**

After the installation, Discord should look like this:

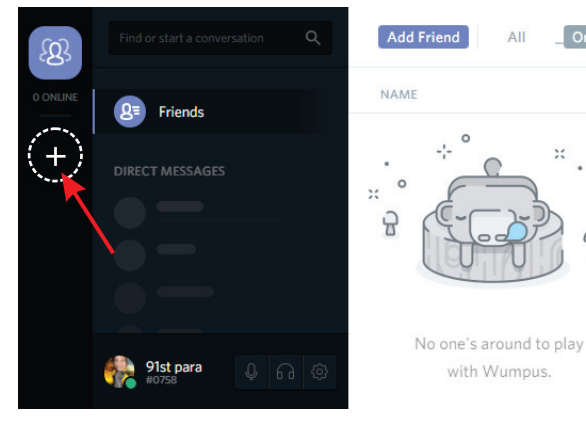

#### Click on the + sign and then "Join a Server"

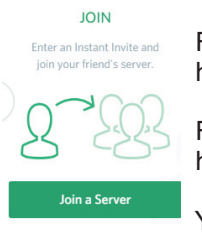

For Allied enter this Link:https://discord.gg/37mNNdm

For Axis enter this Link:https://discord.gg/hZySQUR

You can join both servers.

#### Now it looks like this:

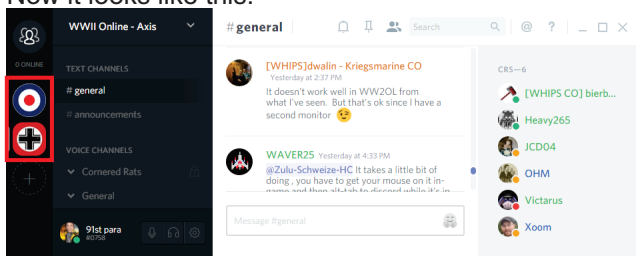

## **Settings**

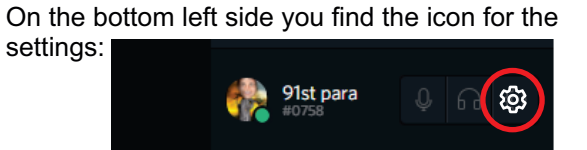

click on it and setup Discord.

**Account**: setup displayed name and picture

**Nitro**: unimportant

**Connections**: unimportant

**Friends**: leave it at Everyone

**Text & Images**: leave it the way it is

### **Voice**: setup your Push to Talk

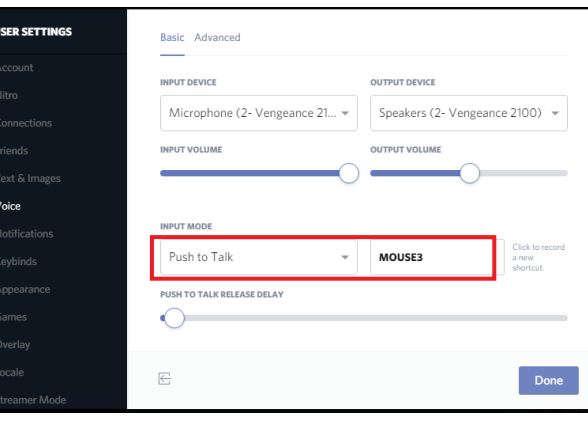

**Notifications**: personal preference, but I would turn TEXT-TO-SPEECH on Never or you will hear each text messages spoken by a computer

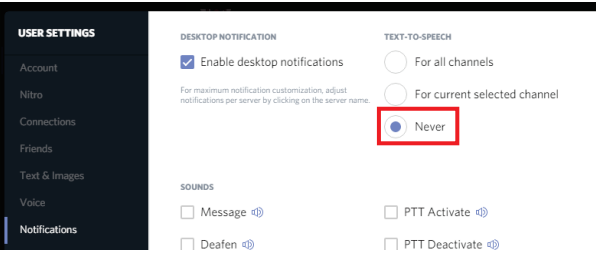

# **Settings II**

**Keybinds**: you can add other buttens e.g. 2nd Push-To-Talk or Deafen I would add "Toggle Deafen" to have the possibility to mute the chat (e.g. capping).

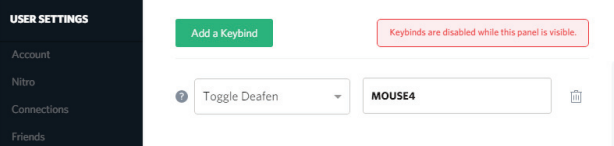

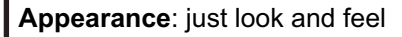

**Games**: Here you can set Overlay for BGE - start BGE

- click **Add it!** (green)
- chose WWIIOL
- click on Overlay

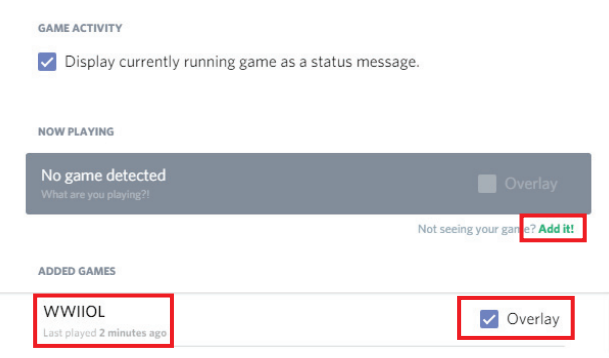

**Overlay**: Here you can set the button to see additional functions in-game (Important if you want to move the overlay)

#### **Locale / Streamer / Security**: unimportant

#### **Moving the Overlay**:

- Start Discord and BGE
- Press the chosen "Toggle Overlay Lock" (see Overlay)
- Alt Tab to get out of BGE lock
- move Overlay with mouse (you'll notice a delay), so move it and wait a bit. Be patient!
- Once you have the desired position, press "Toggle Overlay Lock" key's again.